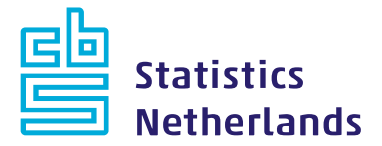

# **IDEP quick guide**

# **Authorising a third-party declarant**

*This quick guide explains how to authorise a third-party declarant to report information on behalf of your company*.

# **For who?**

Statistics Netherlands always sends its correspondence to the party required to provide the statistical information, the PSI. To outsource the declaration of your information to a so-called third-party declarant, you must authorise this declarant.

# **Logging in**

To do so start IDEP and log in with the codes contained in the letter from Statistics Netherlands. If you are logging in for the first time, you will see this screen. Here you can check but you not change your company data.

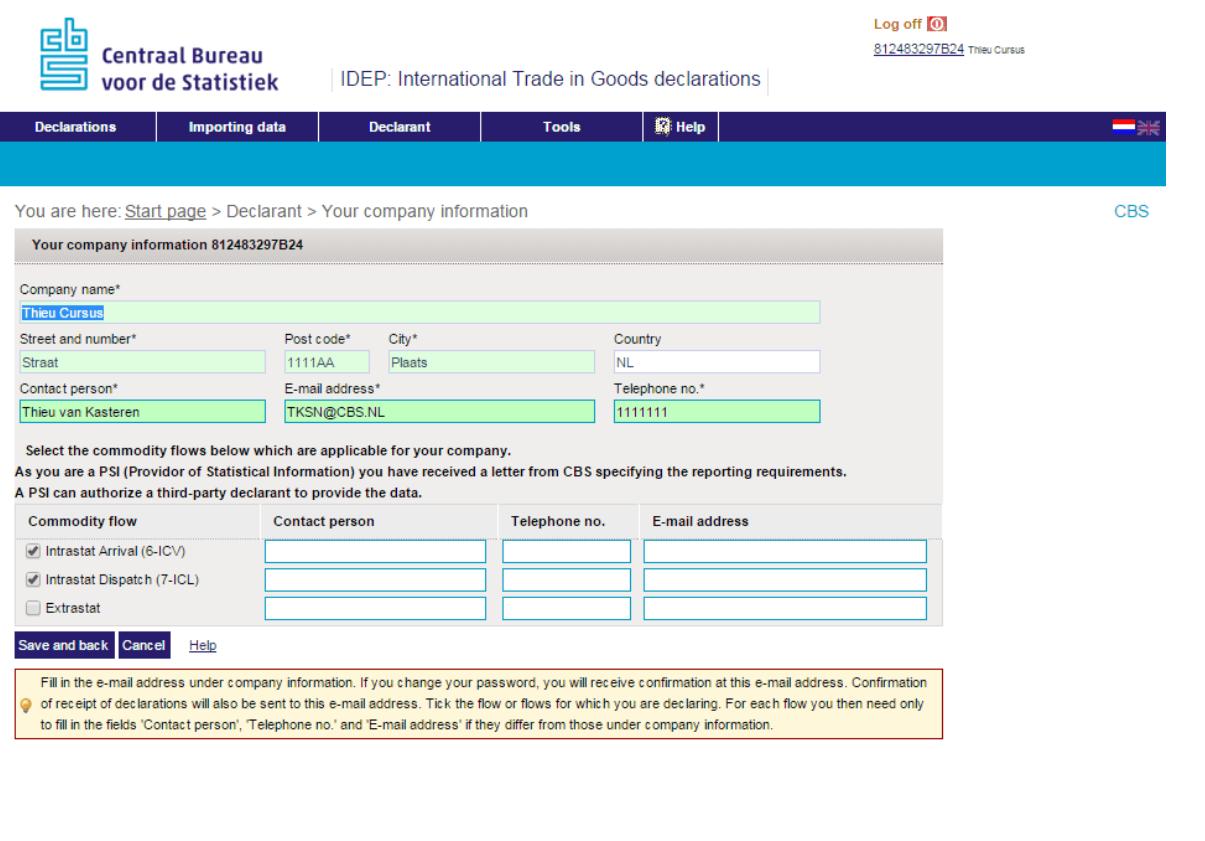

Copyright @ CBS - Contact - Site map [29m] Test PsiDetails

IDEP.WEB by Revolux S.aR.L. - @ Luxembourg 2014

# **Contact person**

It is important that you add your own name as contact person for the PSI. Statistics Netherlands will continue to send all correspondence about reporting requirements to you - the PSI - not to the third-party declarant. For this reason, please fill in your name, email address and telephone number here. The email address will be used for notifications, and new passwords.

# **Commodity flow**

Indicate the commodity flow for which you are required to provide the statistical information. Tick the flow or flows as specified in the letter you received from Statistics Netherlands. For each flow it is possible to fill in names of other contact persons, but in this case leave them empty. This is not yet the screen through which you can grant the authorisation. Go to Save and back.

## **Adding a third-party declarant**

From the start screen, go to the menu Declarant and select Authorise third-party declarant.

Then select Add third-party declarant to add the third-party declarant.

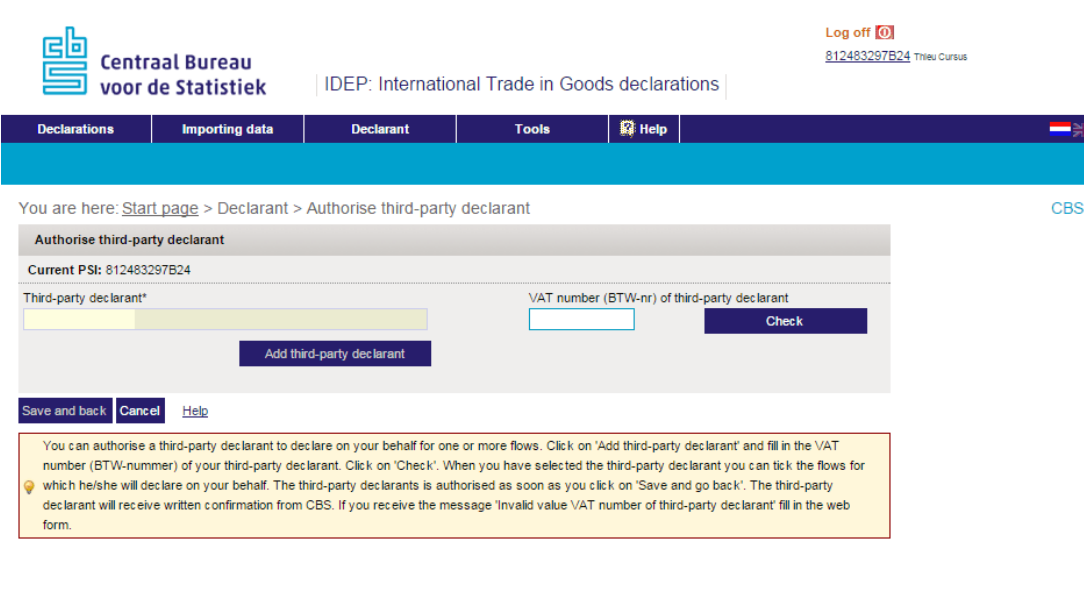

Copyright @ CBS - Contact - Site map [29m] Test AdditionalProviders

IDEP.WEB by Revolux S.aR.L. - C Luxembourg 2014

#### **VAT number (BTW-nummer)**

Enter the VAT number (or *BTW-nummer*) of the third-party declarant, without the letters NL. Then go to Check

If the VAT number (or *BTW-nummer*) is already known at Statistics Netherlands, the name will appear automatically and you can add it directly.

If the VAT number (or *BTW-nummer*) is not known at Statistics Netherlands, you can complete a web form to have the third-party declarant added by Statistics Netherlands. You can call up the *web form* via the hyperlink in the yellow text block.

#### **Which commodity flows?**

Tick the commodity flow or flows for which you want to authorise the third-party declarant. Fill in the name, email address and telephone number of the contact person.

# **Letter to third-party declarant**

The third-party declarant will receive a letter from Statistics Netherlands, informing him/her that he/she has been authorised by your company to make declarations on your behalf. This letter will contain the log-in codes for the third-party declarant.

# **If your situation changes**

You must enter any changes in your situation in IDEP yourself . The name of the contact person, corresponding telephone number and email address can be changed at any time. If you receive a letter from Statistics Netherlands indicating a change in your reporting requirements, you must enter this as well. From the menu go to Declarant Your company information and reporting requirements. Then to Declarant Authorize third-party declarant to change the reporting requirements there too.

As the PSI, you must always check the authorisation yourself and adjust it if necessary. You may also withdraw the authorisation at all times.

## **Reporting as a third-party declarant**

The quick guide *Reporting as a third-party declarant* explains how to report information as a third-party declarant.

#### **Further information**

See also our other quick guides about:

- Logging in and settings
- Manual data entry
- Data imports

For more detailed instructions and further information go to [www.cbsvooruwbedrijf.nl/igt](http://www.cbsvooruwbedrijf.nl/ihg)